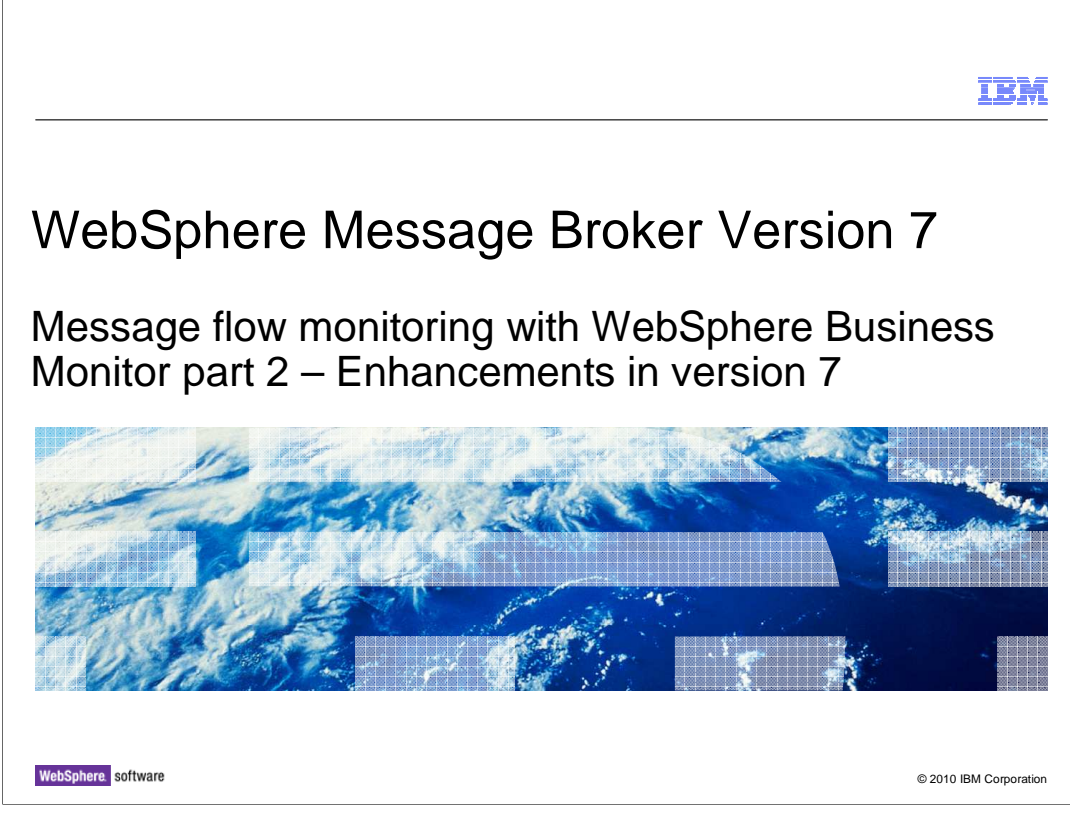

 This session is part 2 of the topic covering the business monitoring functions in WebSphere Message Broker.

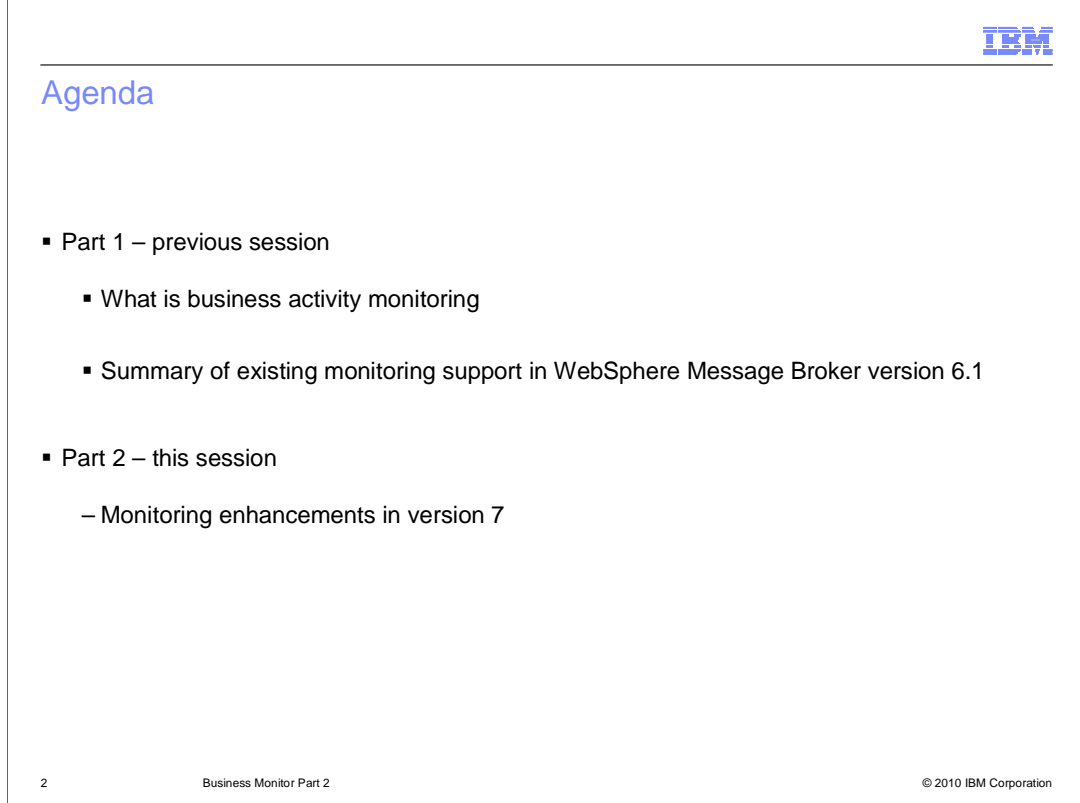

 The first session in this topic covered the background to business monitoring, and the tools that are already available in WebSphere Message Broker version 6.1 to enable business event monitoring.

 This session covers the new functions that are available for business monitoring in WebSphere Message Broker version 7, and how to take advantage of WebSphere Business Monitor to capture and display this information.

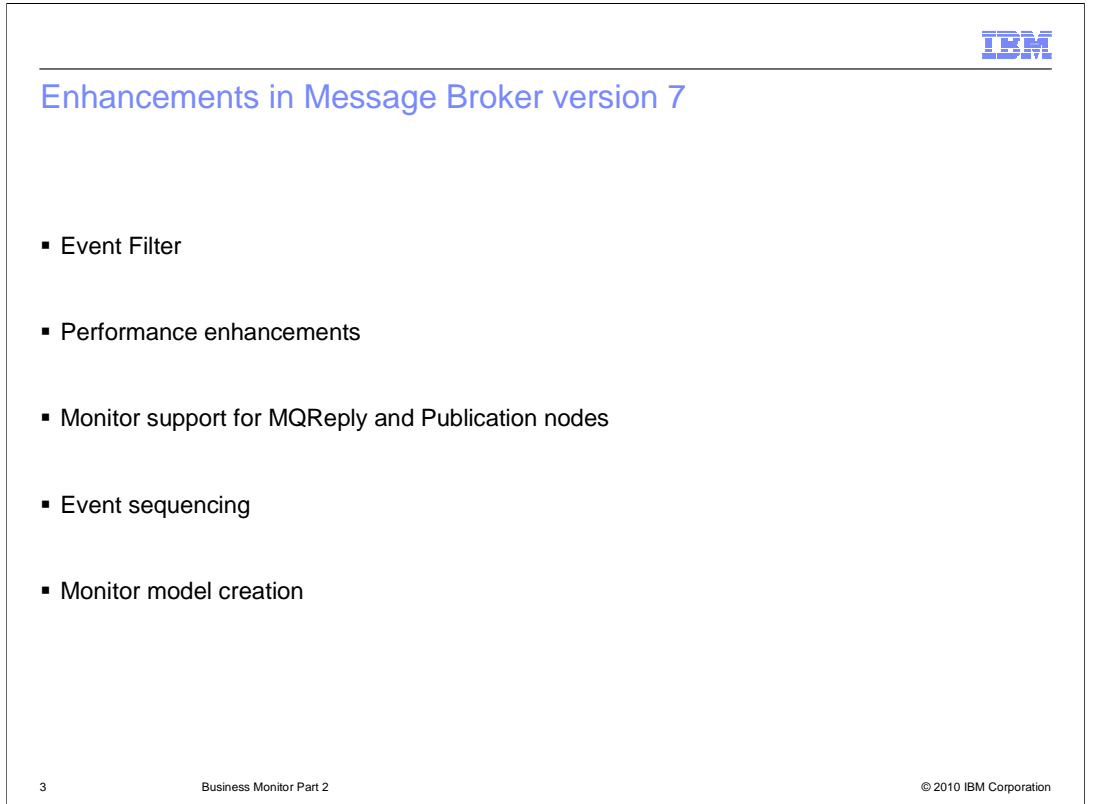

 As described in part 1 of this topic, Message Broker version 6.1 already provides the basic infrastructure and tools to enable business events to be generated and captured.

 Message Broker version 7 extends this support in several areas. The provision of event filtering provides more granularity for emitting events. Some improvements have been made to the performance of the overall system. Support for the few remaining nodes is now provided, and support for event sequencing is also available.

 Finally, the integration between the Message Broker Toolkit and the corresponding WebSphere Business Monitor Toolkit plug-in is enhanced through the automatic creation of a monitor model.

n Ri Event filters **Example 1** Limit the production of events depending on data values **Use a boolean approach**  – True – event emitted – False – event not emitted � Event filters – Evaluated at runtime – Set on event source definition – Can reference fields from anywhere in the message assembly � XPath expression builder support available **Event filter shown on monitoring summary table** Punineen Monitor Port 2 4 Business Monitor Part 2 © 2010 IBM Corporation

 The first enhancement is event filtering. In Message Broker version 6.1, if you specify a monitoring event for a particular node or terminal, then monitoring data is emitted every time that data flows through that event point. Whilst this can be enabled or disabled, there is no further granularity of event data emission.

 Message Broker version 7 has introduced an event filter function. This enables you to emit monitoring event data only if the event filter test is passed. This filter is tested at runtime each time the message flow monitoring function is invoked, and uses a boolean approach for this test. If the event filter test is passed, then the event data is emitted.

 The event filter is specified in the Message Broker Toolkit, using the monitoring tools, and can reference any field from the message tree that is passing through the specified node. As before, this field is referenced by using the X-Path notation, and the toolkit uses the X-Path expression builder.

 The event filter information is shown on the monitoring summary when you click the properties of the message flow.

 This control can also be specified in the configurable service XML file. However, if this technique is used, this is not visible in the Message Broker Toolkit.

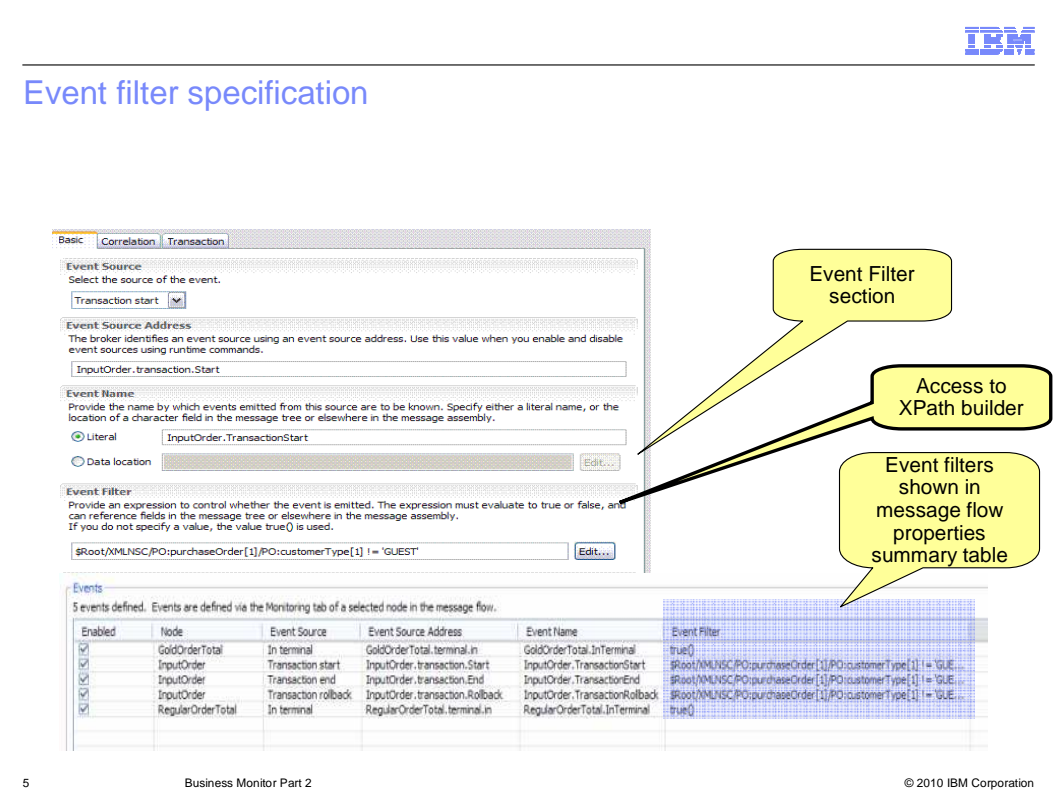

 When you open the event monitoring wizard, you will see a window similar to that shown in this example. In Message Broker version 7, the event filter section has been added, on the basic tab. Click the Edit button to define or change event filters. This will open the XPath expression builder dialogue, shown on the next slide.

 The event filter can be set to a numeric, boolean or string XPath expression which will evaluate to boolean true or false. Typically, this is the result of an equality test, or a "greater than" or "less than" test.

 If the expression evaluates to true then events are emitted. If the expression evaluates to false then events are not emitted.

The default setting is true.

 The second screen capture on this slide shows the monitoring events summary, which is shown when you click the message flow canvas, and select the Monitoring tab. A new column called "Event Filter" has been introduced, showing all the defined filters for this message flow.

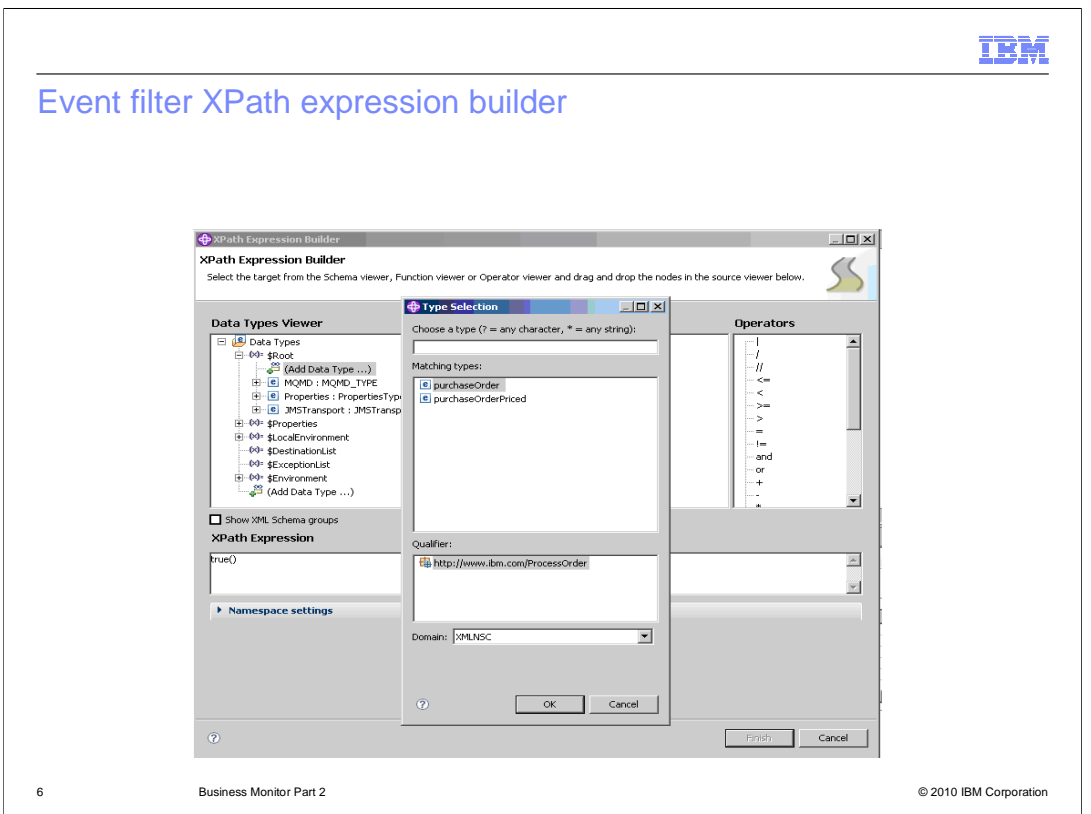

 Clicking the Edit button for the event filter opens the X-Path expression builder. This uses the same dialogue to create the required X-Path as with the event payload specification, and with other nodes which need to specify a message field location.

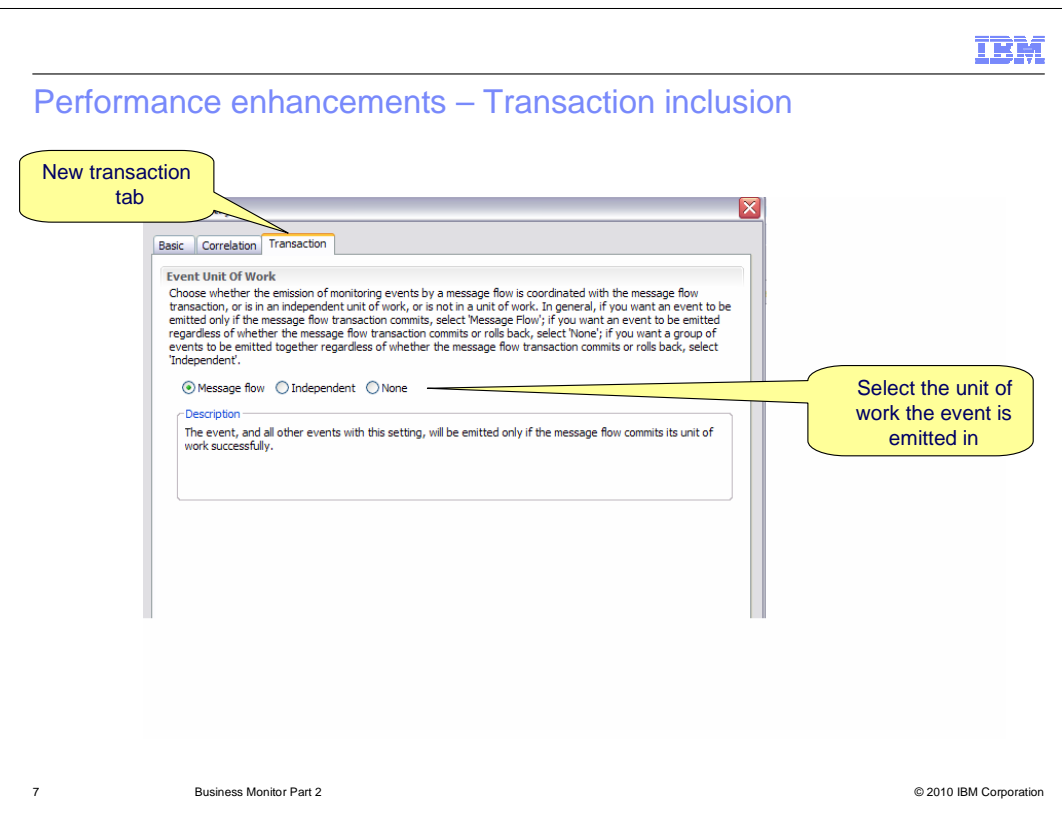

 Message Broker version 7 has improved performance in several ways. Whilst most of these are internal optimizations, it is possible to affect performance by specifying whether a monitoring event is created within the transaction boundary of the associated message flow.

 When you open the monitoring event window, you use the Transaction tab to specify how monitoring events are to be emitted. A monitoring event can be emitted as part of the message flow transaction, as part of an independent transaction, or outside the control of any transaction.

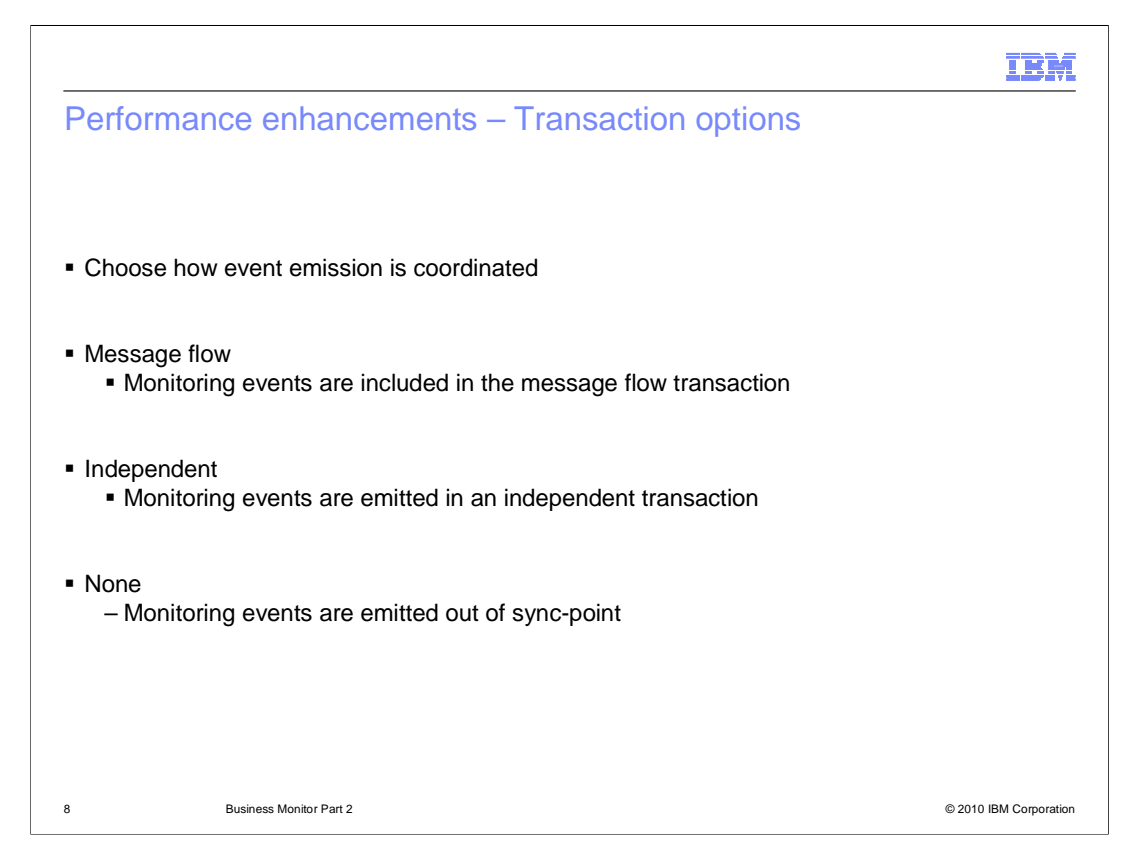

 When a message is processed by a message flow, the MQ updates are included in a unit of work referred to as the "M**essage Flow**" unit of work. This transaction is committed if the message processing is successful and rolled back if it fails.

 If you specify "Message Flow" for the unit of work for the monitoring event, this event is included in the transaction of the overall message flow. This will typically be used for all events created on the successful path through the message flow. When a message flow completes successfully, then all event data will also be published and committed with the message flow. If the message flow is rolled back, then monitoring data from these event points will also be rolled back.

 The "**Independent**" unit of work is a separate unit of work which is created and committed regardless of whether the message is processed successfully or not. Use this for events, such as those related to error paths, that must be published even if the flow fails. This will typically be used for events that are created on error paths of the message flow, and is invoked as part of the transaction that is started if the main part of the message flow terminates.

 If you do not want a monitoring event to be included in any unit of work, choose the "**None**" option.

 For information, in Message Broker version 6.1, this facility is not available. In this version, events are published outside of the message flow transaction, the equivalent of the None option in version 7.

pt contract the property of the contract of the Page 8 of 26 WMB7\_GeneralFacilities\_WebSphere\_Business\_Monitor\_Part2.p

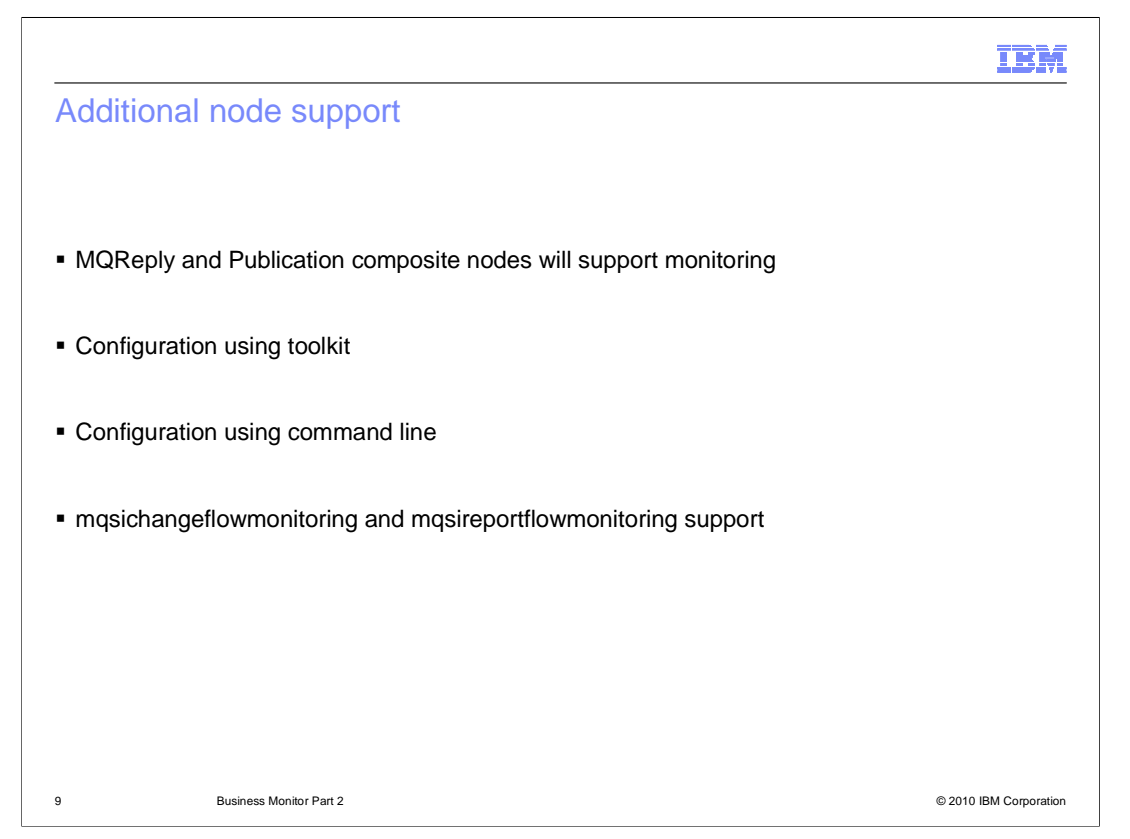

 The third enhancement in version 7 is the provision of the monitoring event points on the MQ Reply and Publication nodes. These nodes did not previously support monitoring, because of the internal structure of the node. This has now been addressed in version 7.

 As with all other nodes, the specification and configuration of these nodes is done using the toolkit and the command line interface. The flow monitoring commands are unchanged, and can now be applied to message flows which contain these nodes.

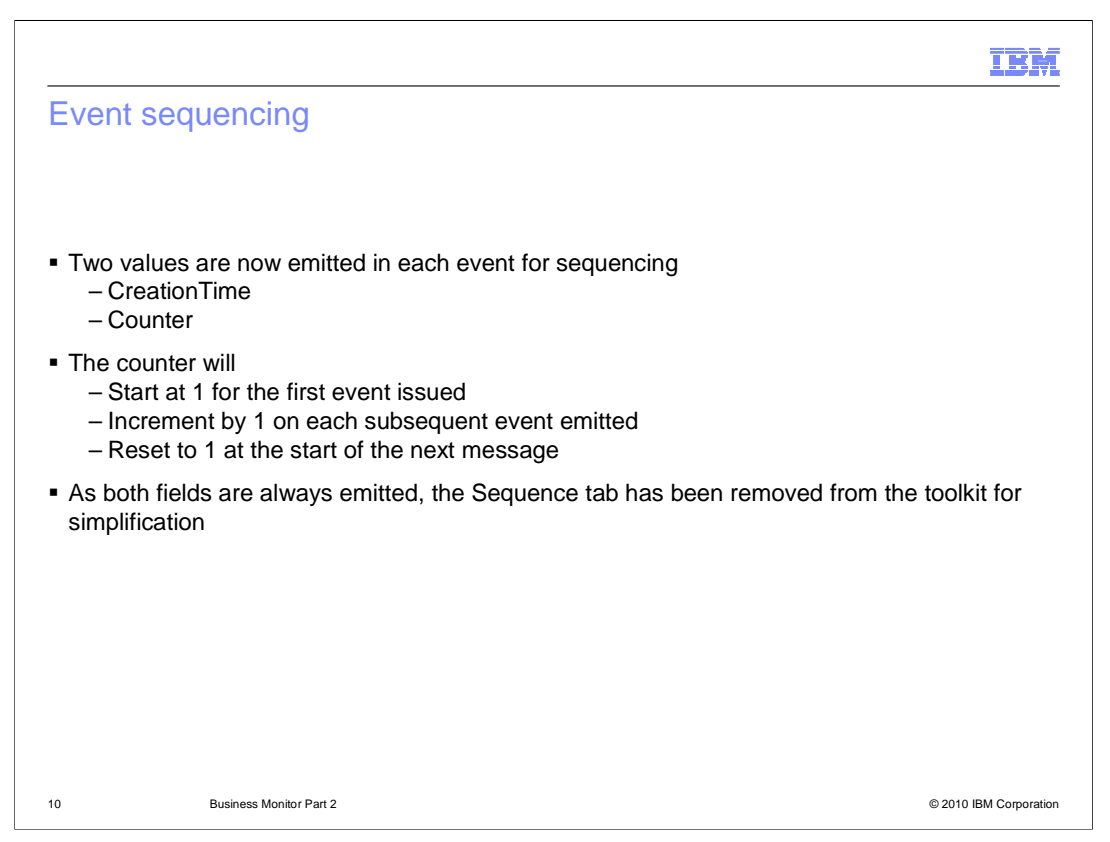

The next enhancement in version 7 is the provision of event sequencing.

 In Message Broker version 6.1, the creation time of the published event is provided as an attribute of the event message. In some situations, this creation time might not be granular enough, and it is possible for two monitoring events to have the same creation time. This creation time is not sufficient fine-grained to use to sequence the events.

 Message Broker version 7 has introduced the event sequence counter. This sequence counter is set to 1 at the start of each message flow, and is incremented for each monitoring event in the message flow. At the start of the next flow, t is reset to 1.

 With the addition of the counter this provides the necessary level of granularity. The sequence counter is always emitted, with the creation time in the event sequence element of the event. The sequence tab in the monitor wizard has therefore been removed in version 7.

The creation time information can be useful for calculating the duration of a message flow.

 sequence path to use both fields. The monitor model generation, which is described later in this session, sets the event

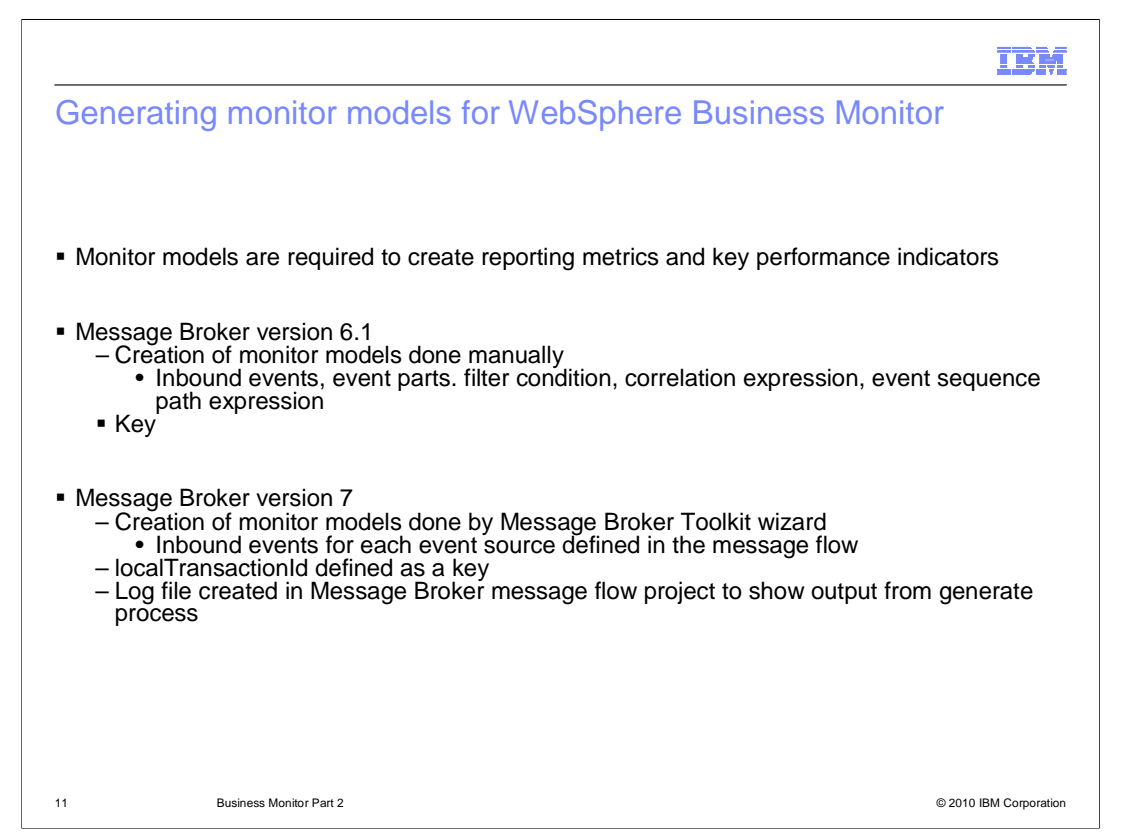

 The final enhancement in Message Broker version 7 is the provision of an automated set of tools to create the monitor model in the Toolkit.

 To enable WebSphere Business Monitor to capture and report business events and key performance indicators, it is necessary to create a monitor model for each message flow. This is used by the WebSphere Business Monitor toolkit plug-in to define key performance indicators and metrics for the required message flow.

 In Message Broker version 6.1, this is a manual task. Knowledge of the format of the monitor model XML schema is required, and this can be error-prone. Several items must be created, such as the descriptions of the required events, filter conditions and correlation expressions.

 In Message Broker version 7, the Toolkit has been enhanced to perform the generation of the monitor model automatically.

Inbound events names are taken from the event source address name.

 Inbound events for Message Broker transaction event sources are created at the flow level in the model.

 Event groups are created for each of the nodes where Message Broker terminal event sources have been defined. The inbound events for these Message Broker terminal events are then stored in the event groups

 The "Synchronies with Application" option available in the Business Monitor toolkit can be used to update the created model with changes in the message flow event source definitions.

 The correlation, filter expressions and Quality of Service are read-only, and appear grayed out. This is to maintain synchronization with the application so that you can continue to update the monitor model following changes to the message flow.

the Message Broker workspace, in the project containing the message flow. Page 11 of 26  $F$ WhalBy, the e precede secult tasts of eleab Spthe reo Butstmess to Medistron of a least 2 a log file. This is stored in

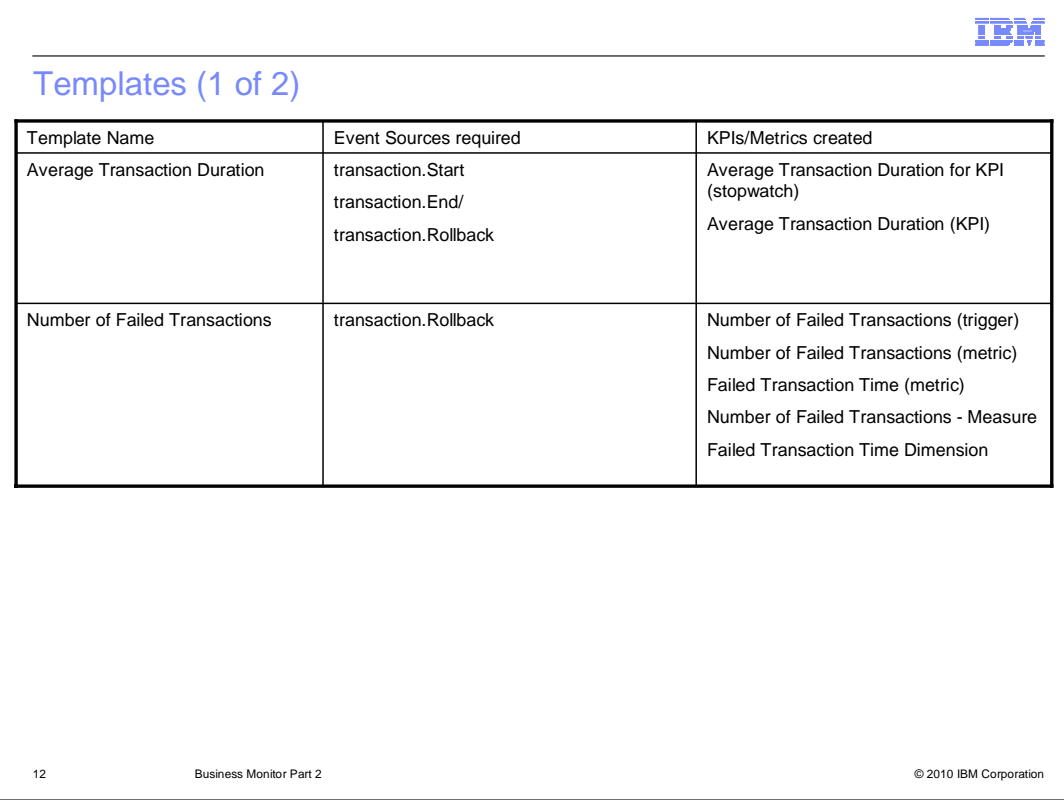

 Templates are used to define the key performance indicators and metrics that are used for the monitoring of your message flows. Pre-supplied templates are provided which define some basic indicators, and they are shown here and on the next slide. It is probable that you will also need to define your own additional templates to report the specific events in your own applications.

 The second column shows the event sources that are required for the particular template that is selected. For example, if you select the template to report the average transaction duration, then you must include the transaction start, end and rollback events.

 The third column shows the metrics that are provided if this template is selected. For example, if you select the "Failed Transaction" template, this will report a number of indicators providing information such as the number of failed transactions, and the time of the failed transaction.

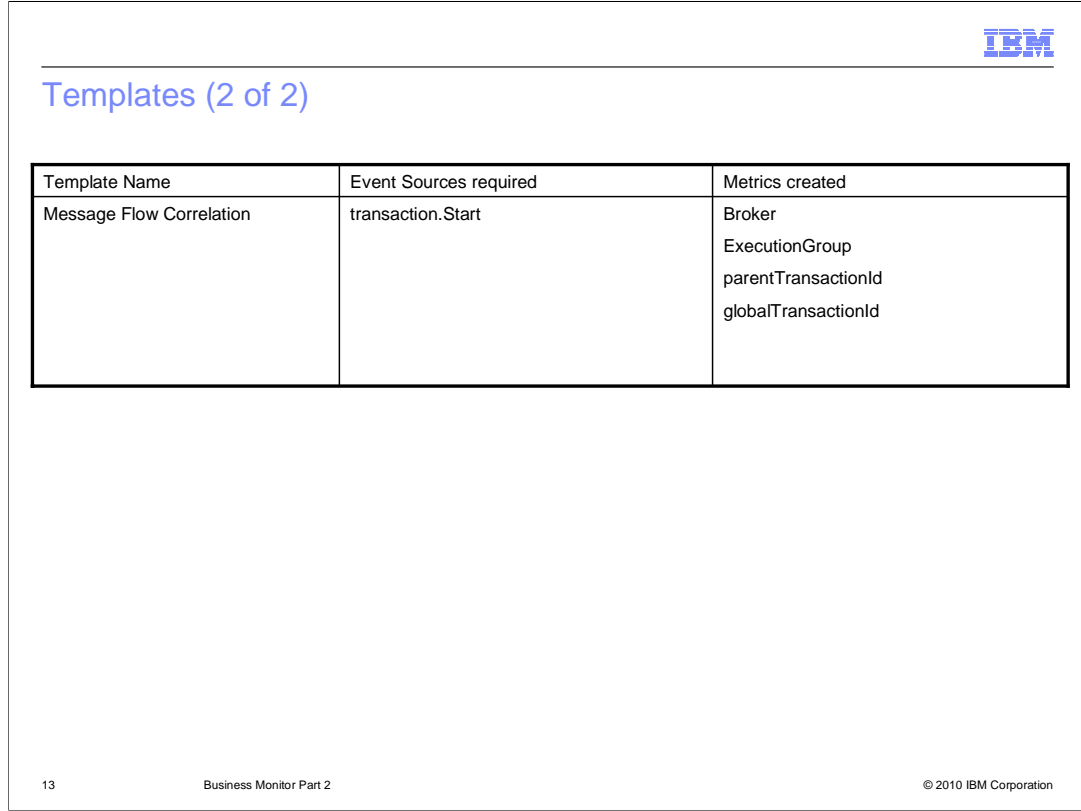

 This template is used to correlate events across multiple message flows. The metrics that are reported relate more to the broker environment, and include information about the broker, execution group, and transactions IDs.

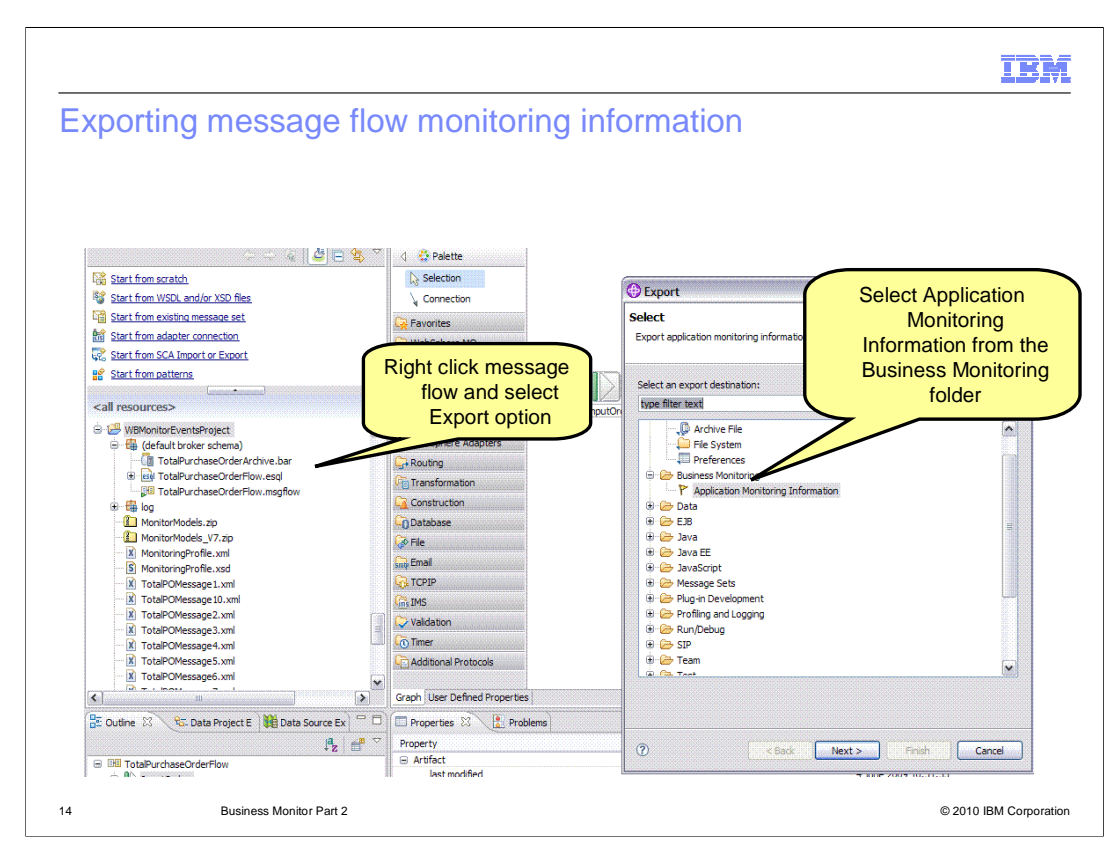

 The next slides show several screen captures, and describe the process of generating a monitor model for a message flow in the Message Broker Toolkit. The output of this process is a ".zip" file, which contains the message flow schema which describes the monitoring requirements for the particular message flow. This is imported into WebSphere Integration Developer to complete the specification of the key performance indicators.

 When the message flow has been completed, and the monitoring event points have been defined, save the message flow in the Message Broker Toolkit. Right-click the message flow, and select the "export" option, then expand the "Business Monitoring" folder, as shown by this screen capture. Select "application monitoring information", and click next. Specify the location of the generated ".zip" file, and then click finish.

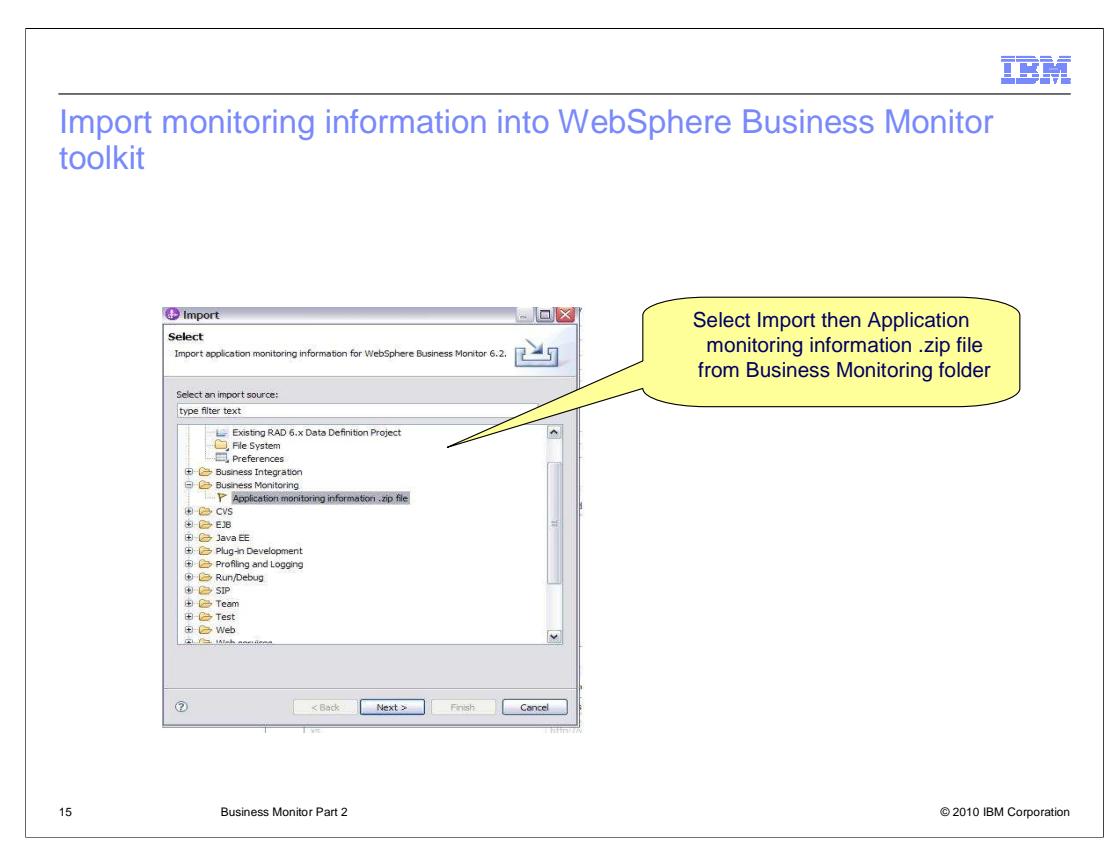

 Now switch to the WebSphere Integration Developer Toolkit. This should have the plug-in for WebSphere Business Monitor installed.

 Import the ".zip" file into this toolkit in the normal way. When the import window opens, select the business monitoring section, and the application monitoring ".zip" file, as shown here.

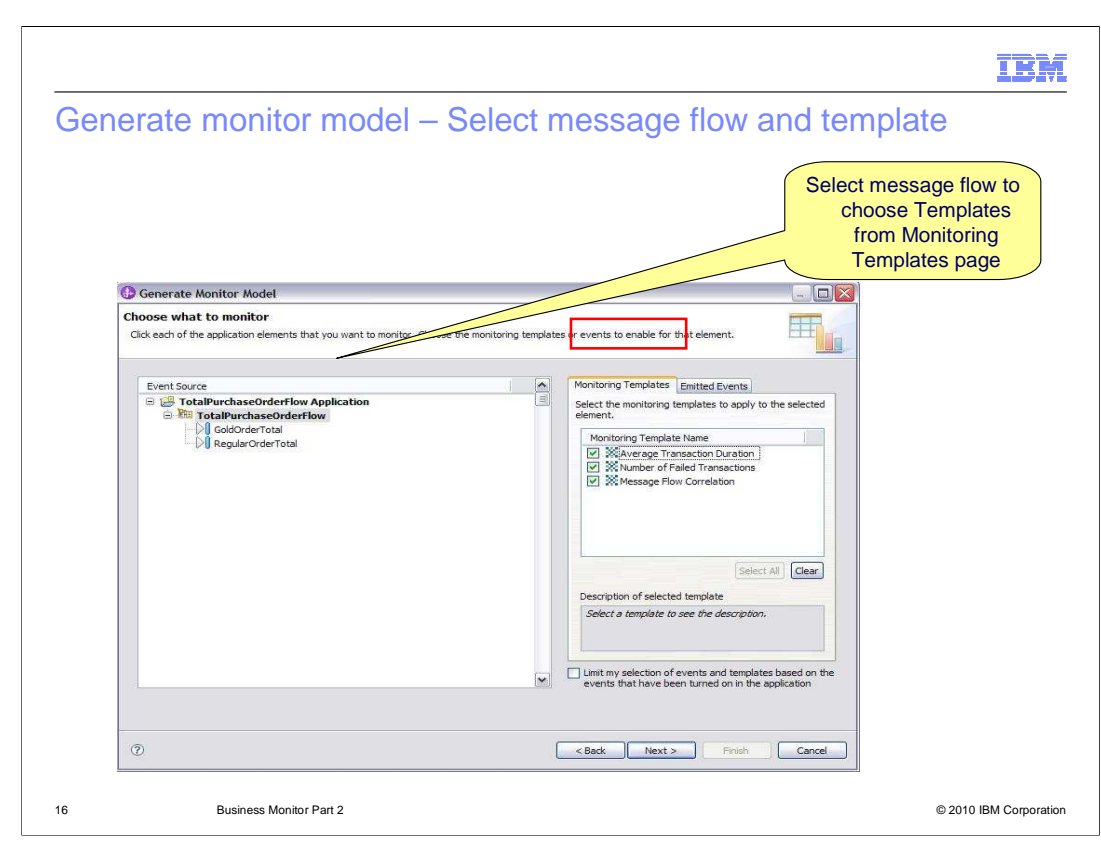

 Completion of the this import process will start the "Generate Monitor Model" wizard. On the first page, in the left pane, you will see the name of the message flow that you have imported, and the nodes for which monitoring events have been defined.

In the left pane, click the name of the message flow.

 In the right pane, you will see two tabs. The first tab is the list of templates that are available for selection for this monitor model. Select, or de-select these templates as required.

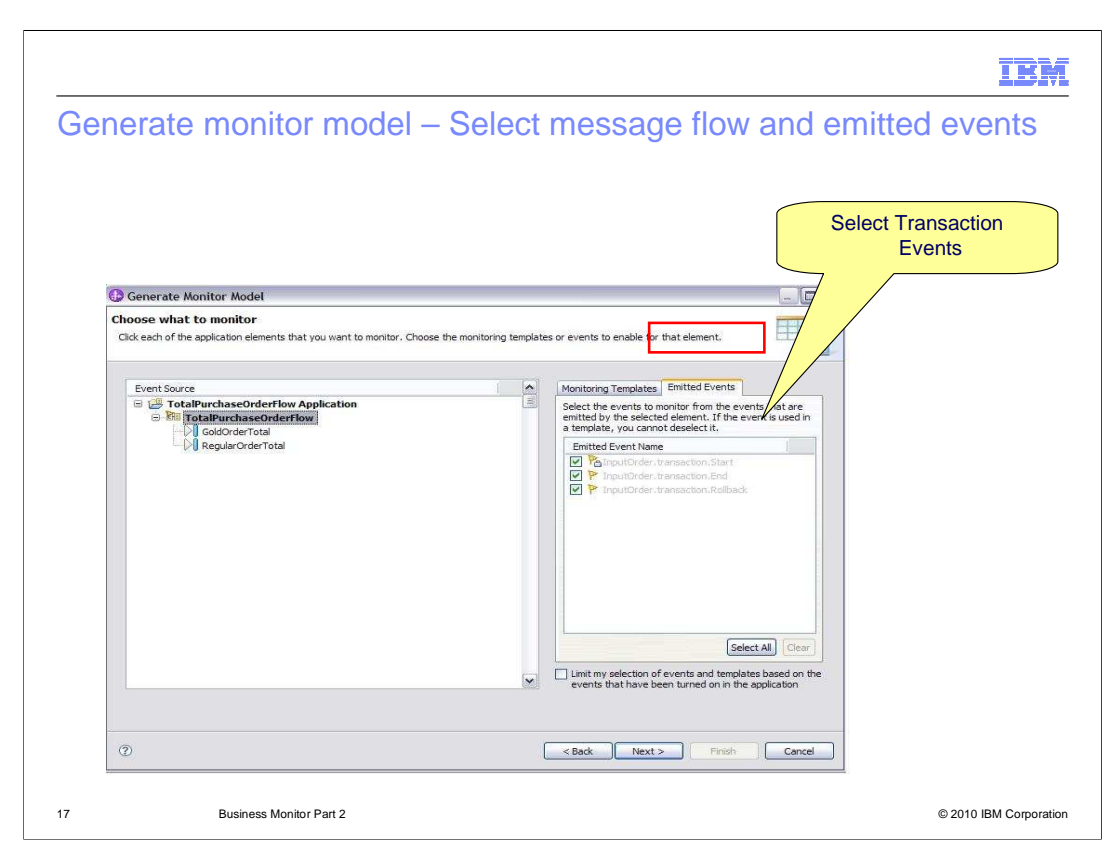

 On the same window, click the "Emitted Events" tab. Here you can select, or de-select, the specific events that are required for this message flow.

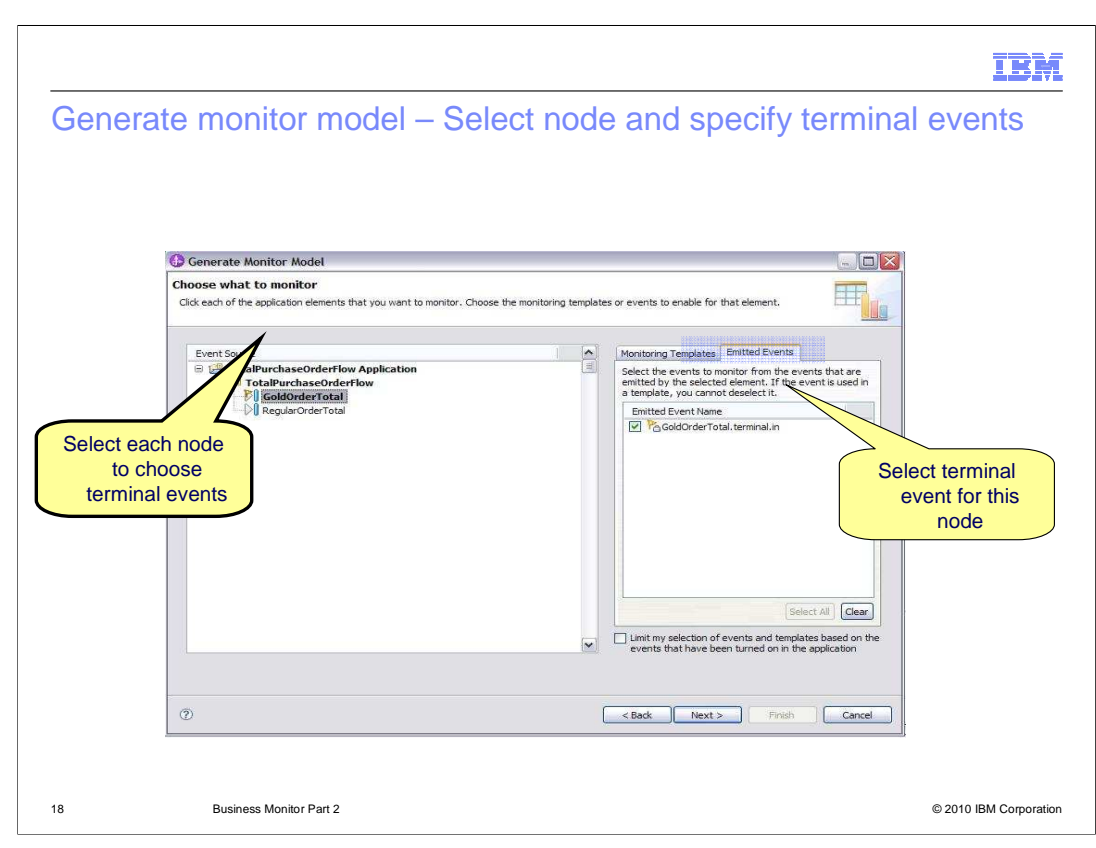

 On the same window, in the left pane, select the specific node which has a monitoring event defined. In the right pane, select the "Emitted Events" tab, and select, or de-select, the specific terminal event for this node.

 When all configurations and selections have been made, click next, and finish, to complete generation of the monitor model.

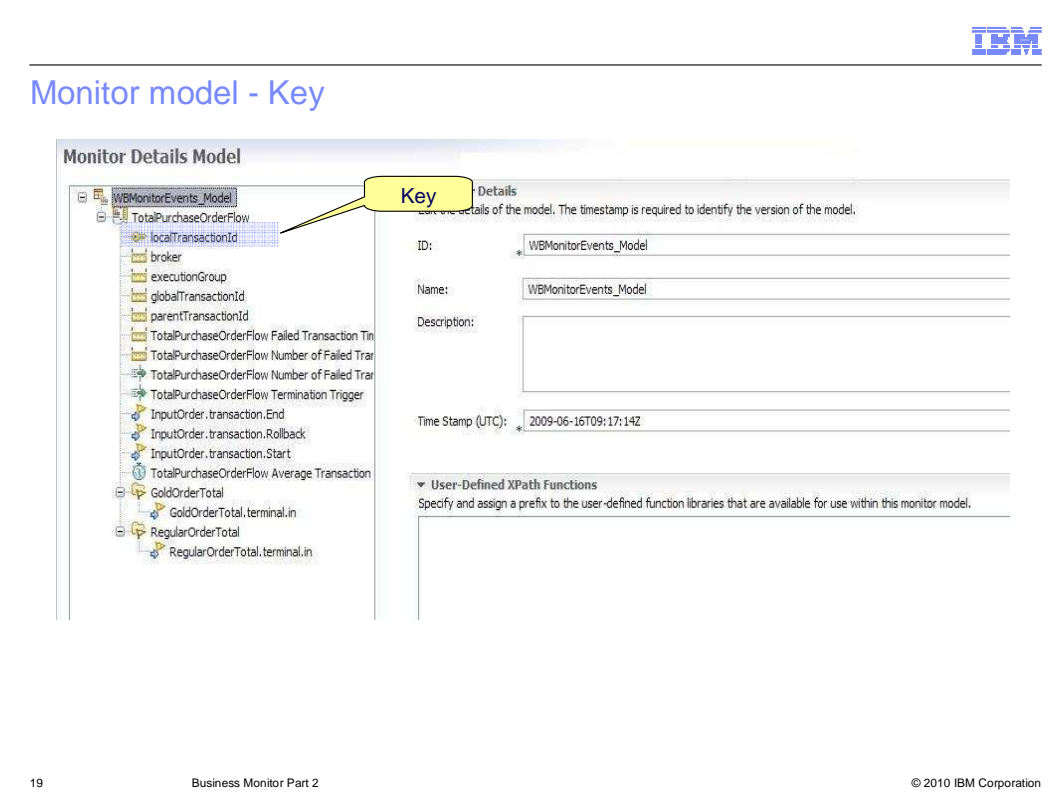

 At the completion of this process, the monitor model will have been generated, and you will see the output similar to this screen capture.

 Several values in this model have been generated by the monitor model wizard. First, the key of the monitor model has been set to the value of the "local transaction ID" in the message flow.

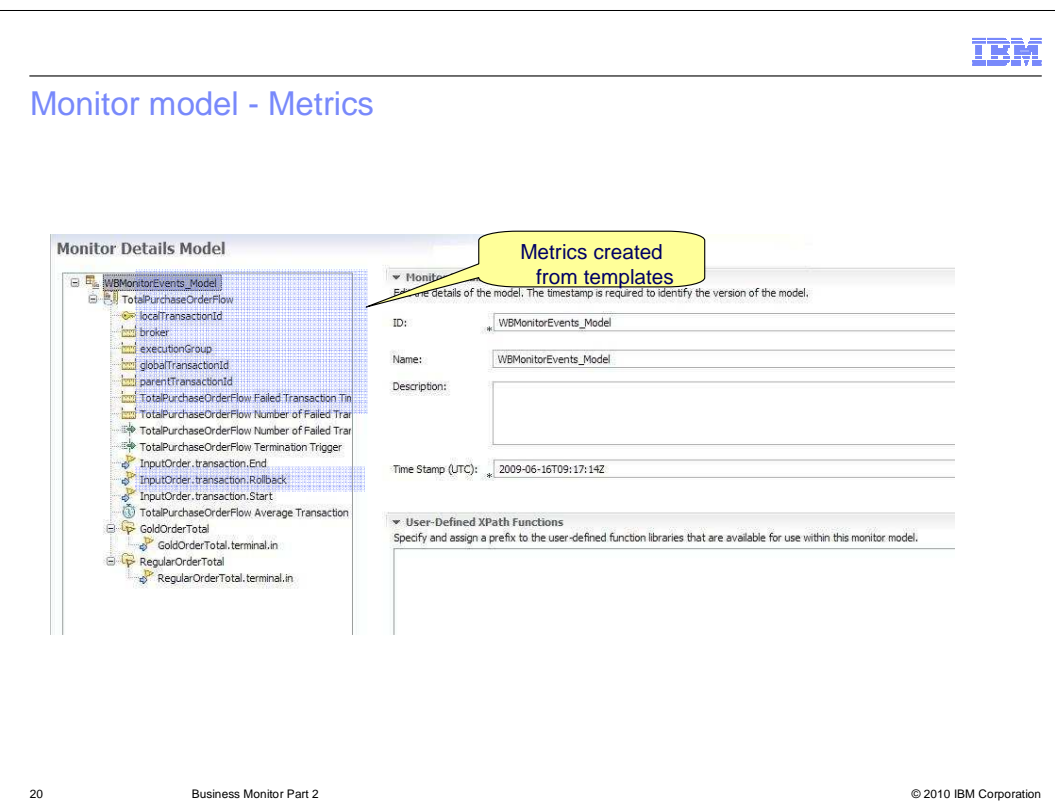

 The model contains several metrics, shown here in blue. These were generated by applying the templates that were shown earlier.

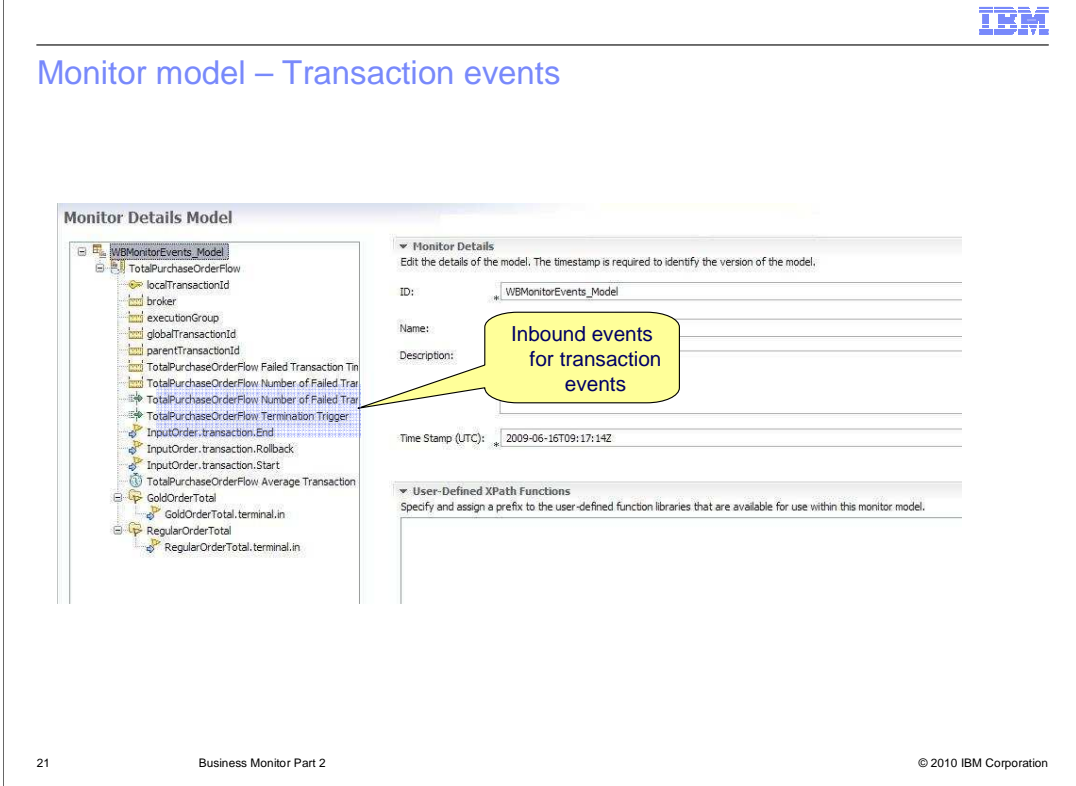

 The inbound events are shown here. These represent the transaction events in the message flow, which are the transaction start, transaction end and transaction rollback events.

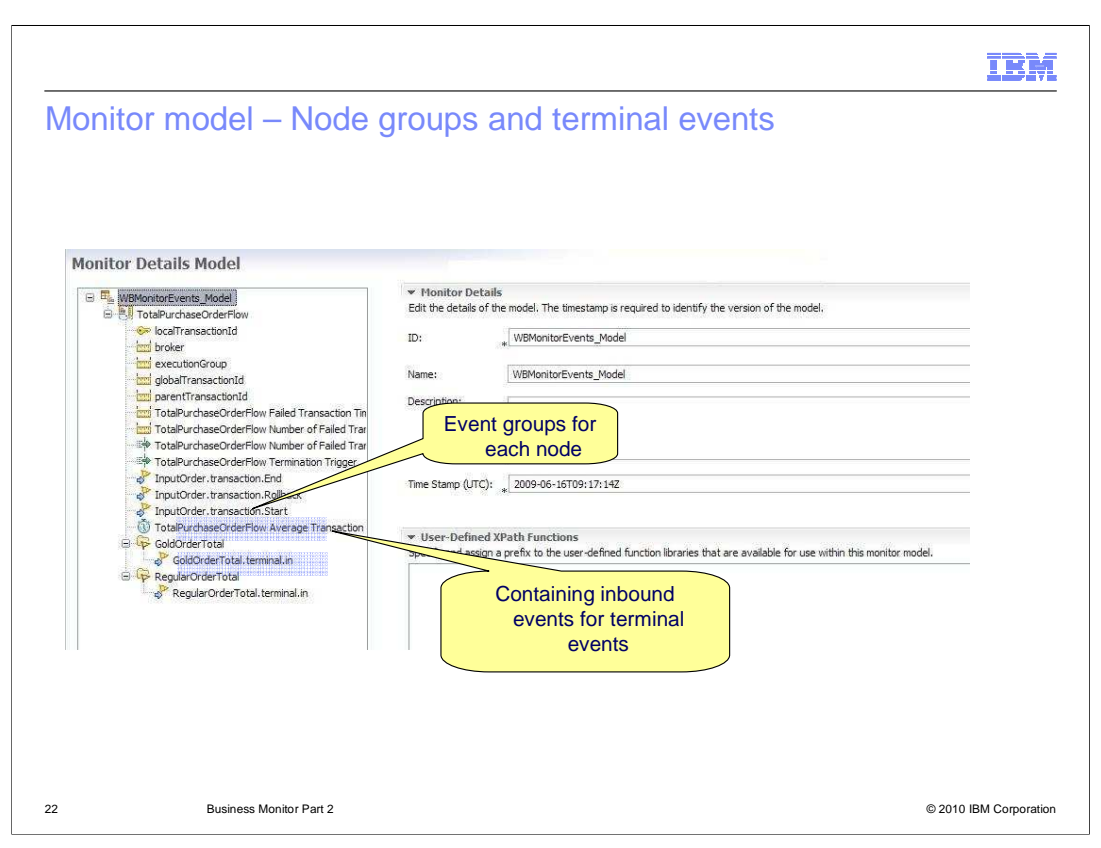

 Next are the entries for the event groups for this message flow model. Each group corresponds to a message node. Expanding each group shows the particular event that has been defined for that node.

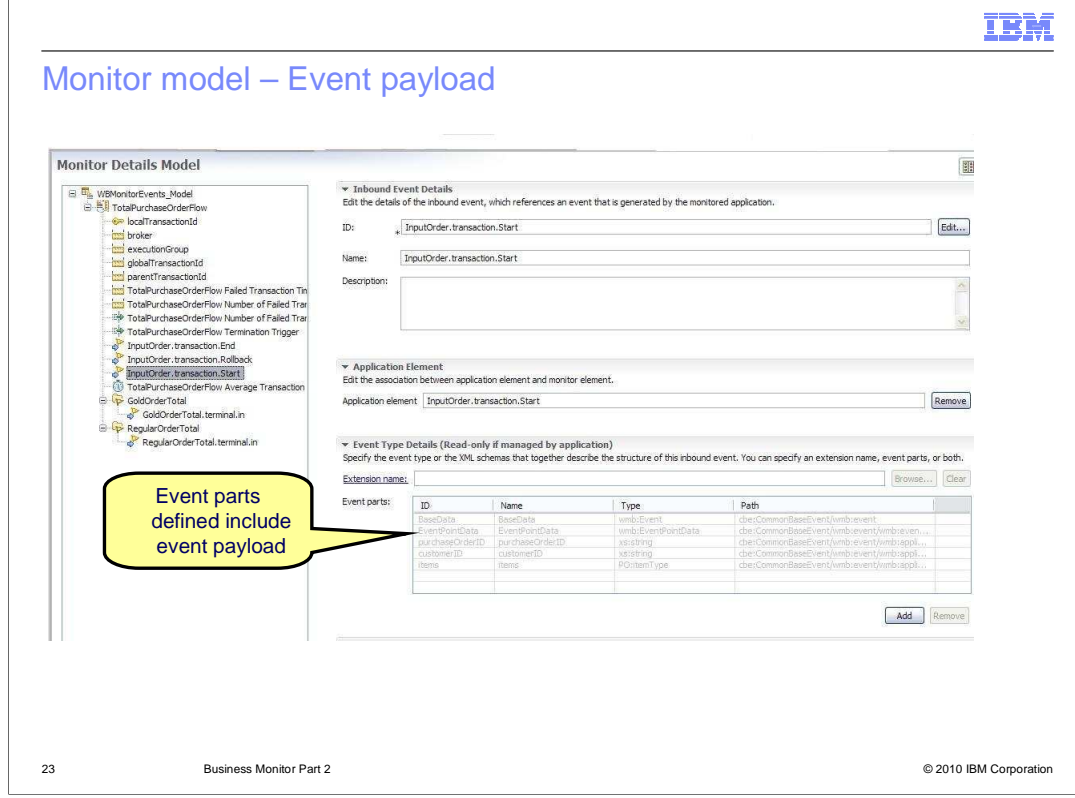

 Finally, the right pane shows the specific information about the monitoring event payload, and the specific fields that are produced.

 Click a specific item in the navigator, and the event payload information is shown. In this example, the "transaction start" event has been selected, and the event payload information is shown in the right pane.

 This completes the definition of the monitor model. You might require to define additional key performance indicators, and perform additional tailoring with the WebSphere Business Space application. This is described in the IBM Education Assistant modules, in the section describing WebSphere Business Monitor.

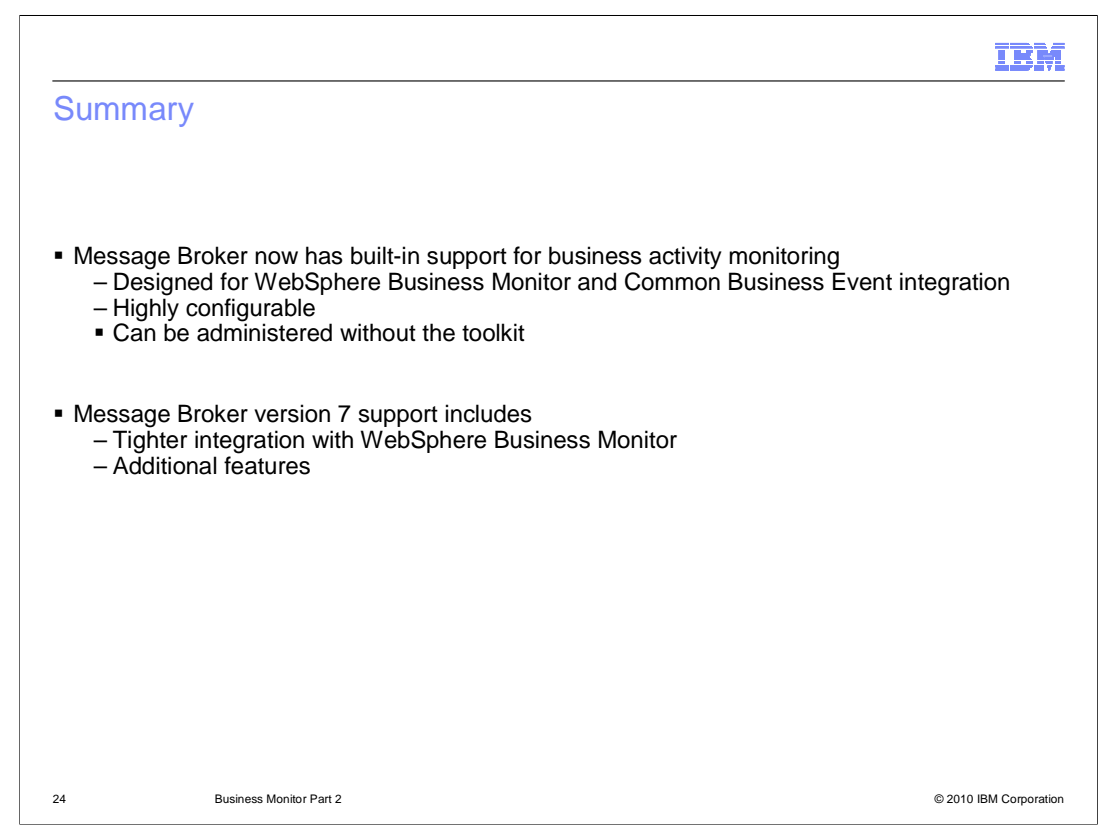

 In summary, WebSphere Message Broker now has built-in support for business monitoring. This support published monitoring events that can be consumed by any business monitoring reporting tool. This can be configured using the Message Broker Toolkit, or just with the command interface.

 There are specific extensions in Message Broker version 7 for WebSphere Business Monitor. In particular, the automatic generation of the monitor models enables the monitoring tools to be configured easily for Message Broker.

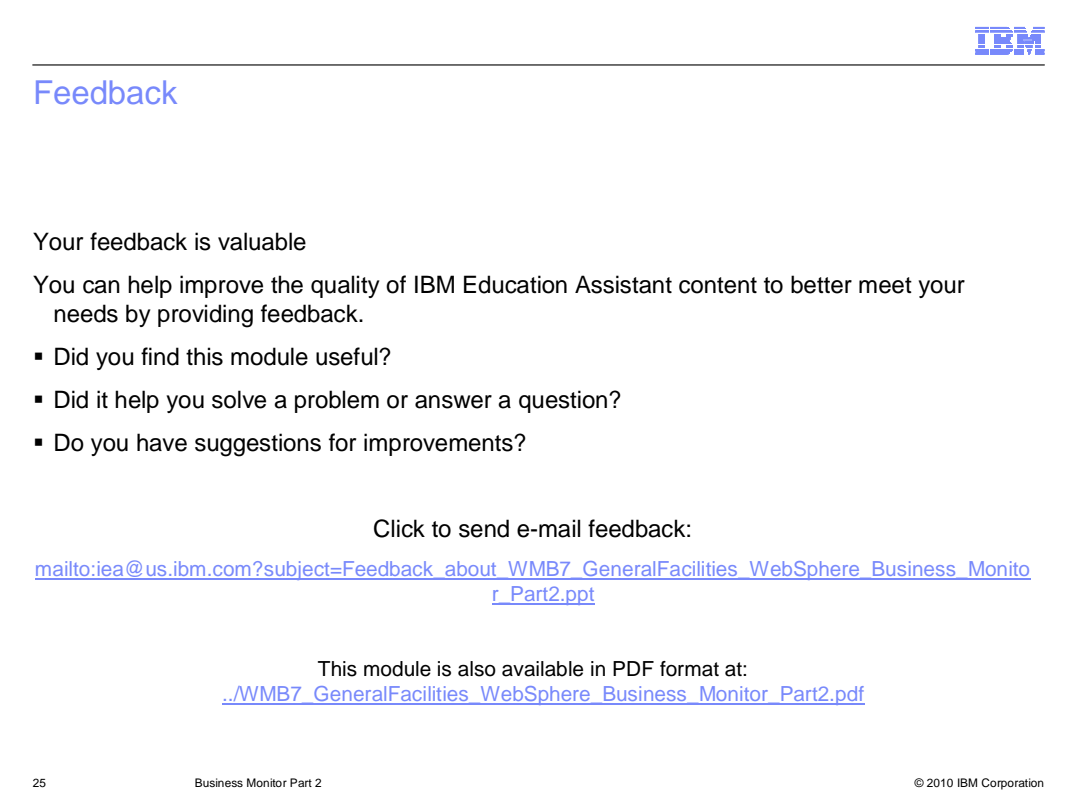

 You can help improve the quality of IBM Education Assistant content by providing feedback.

## Trademarks, disclaimer, and copyright information

IBM, the IBM logo, ibm.com, and WebSphere are trademarks or registered trademarks of International Business Machines Corp., registered in many<br>jurisdictions worldwide. Other product and service names might be trademarks o available on the Web at "Copyright and trademark information" at http://www.ibm.com/legal/copytrade.shtml

THE INFORMATION CONTAINED IN THIS PRESENTATION IS PROVIDED FOR INFORMATIONAL PURPOSES ONLY. WHILE EFFORTS WERE<br>"AS IS" WITHOUT WARRANTY OF ANY KIND, EXPRESS OR IMPLIED. IN ADDITION, THIS INFORMATION IS BASED ON IBM'S CURRE

© Copyright International Business Machines Corporation 2010. All rights reserved.

26 © 2010 IBM Corporation

may